## Tutoriel PMB4 : Créer un événement sur l'Agenda.

1/ Cliquer sur l'onglet Portail.

2/ Dans l'onglet de gauche « Contenu éditorial » cliquer sur « Ajouter un article ».

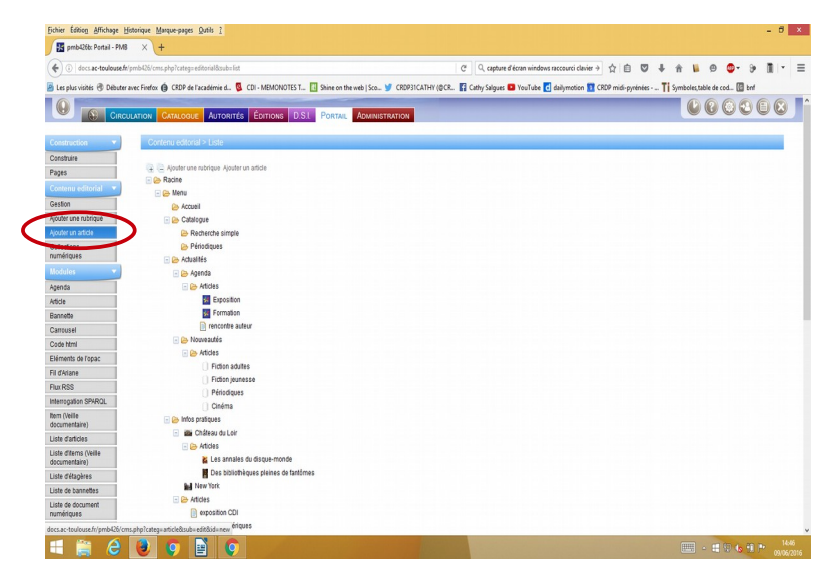

3/ / Dans « Type de contenu », sélectionner « événement ».

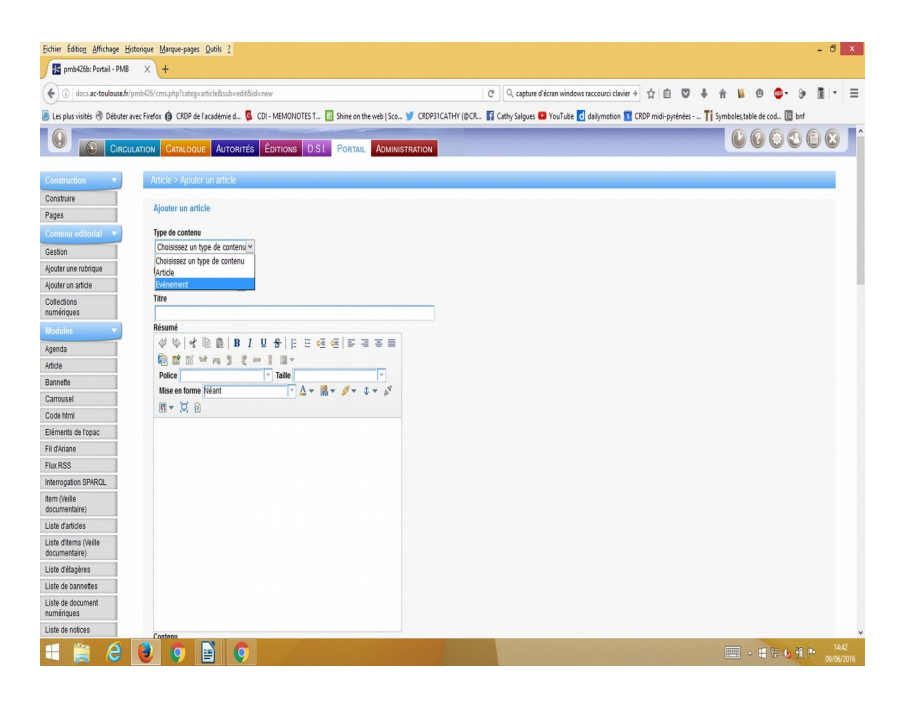

4/ Dans « rubrique parente », sélectionner « Agenda ».

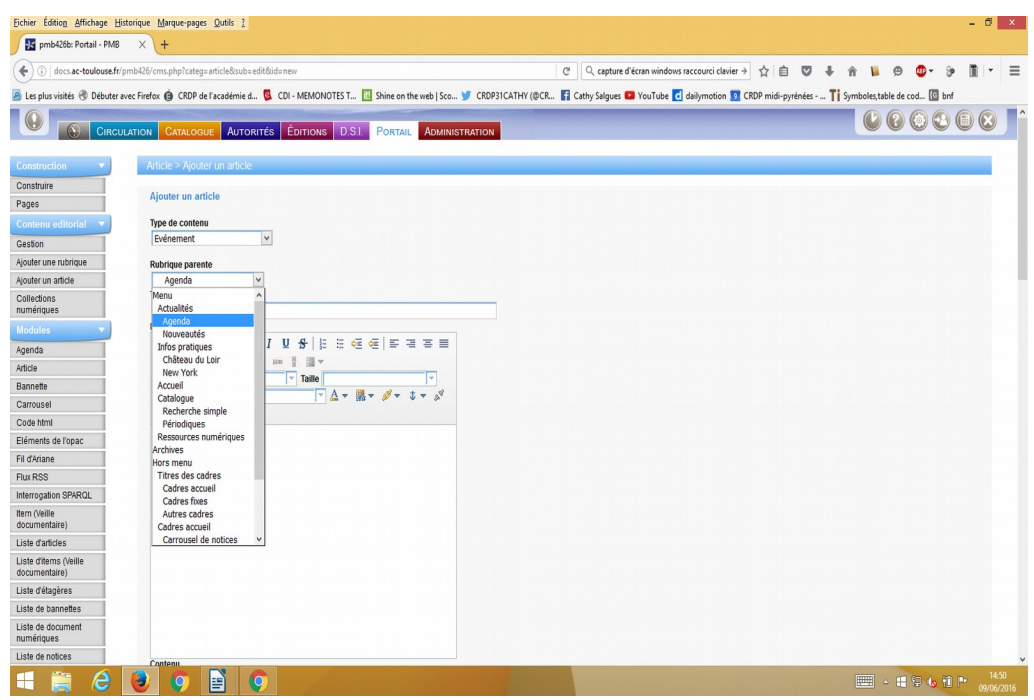

5/ Dans l'onglet « titre» , nommer l'événement. Exemple : exposition astronomie.

6/ Renseigner également le résumé et le contenu de l'événement.

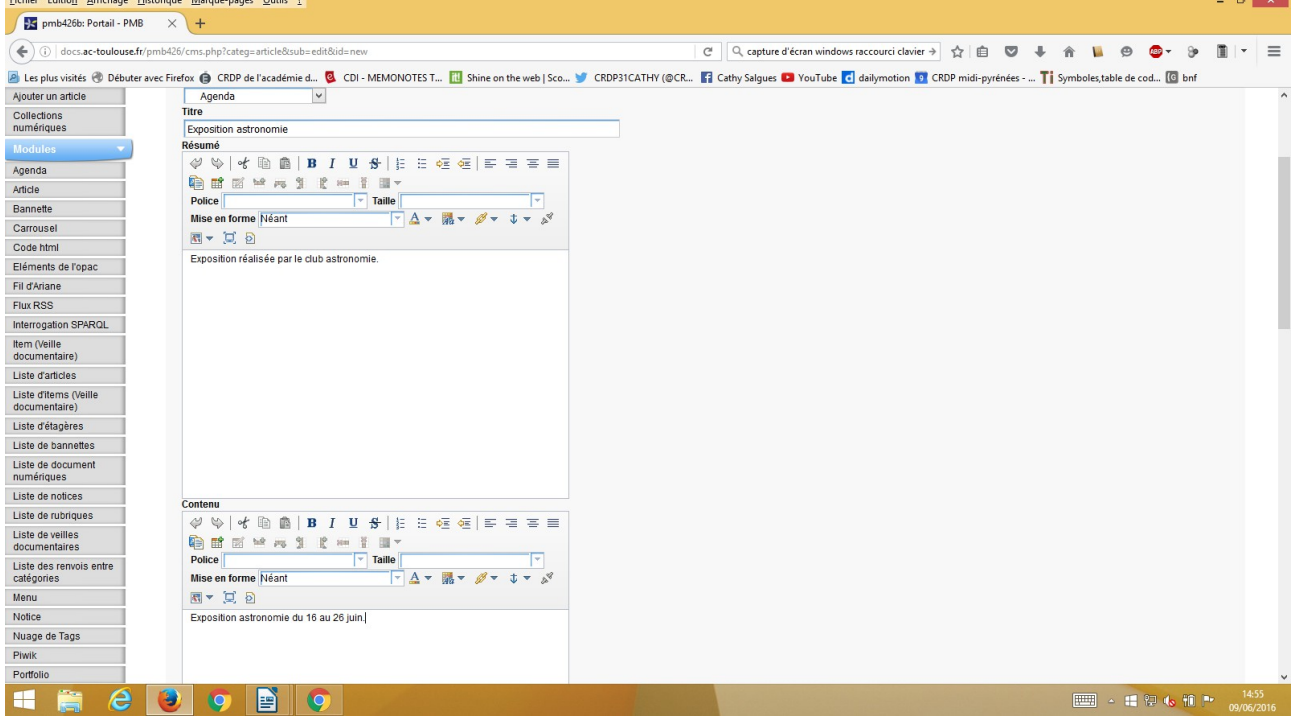

7/ Dans l'onglet « Logo » vous avez la possibilité de sélectionner une image dans les documents de votre ordinateur pour illustrer l'événement.

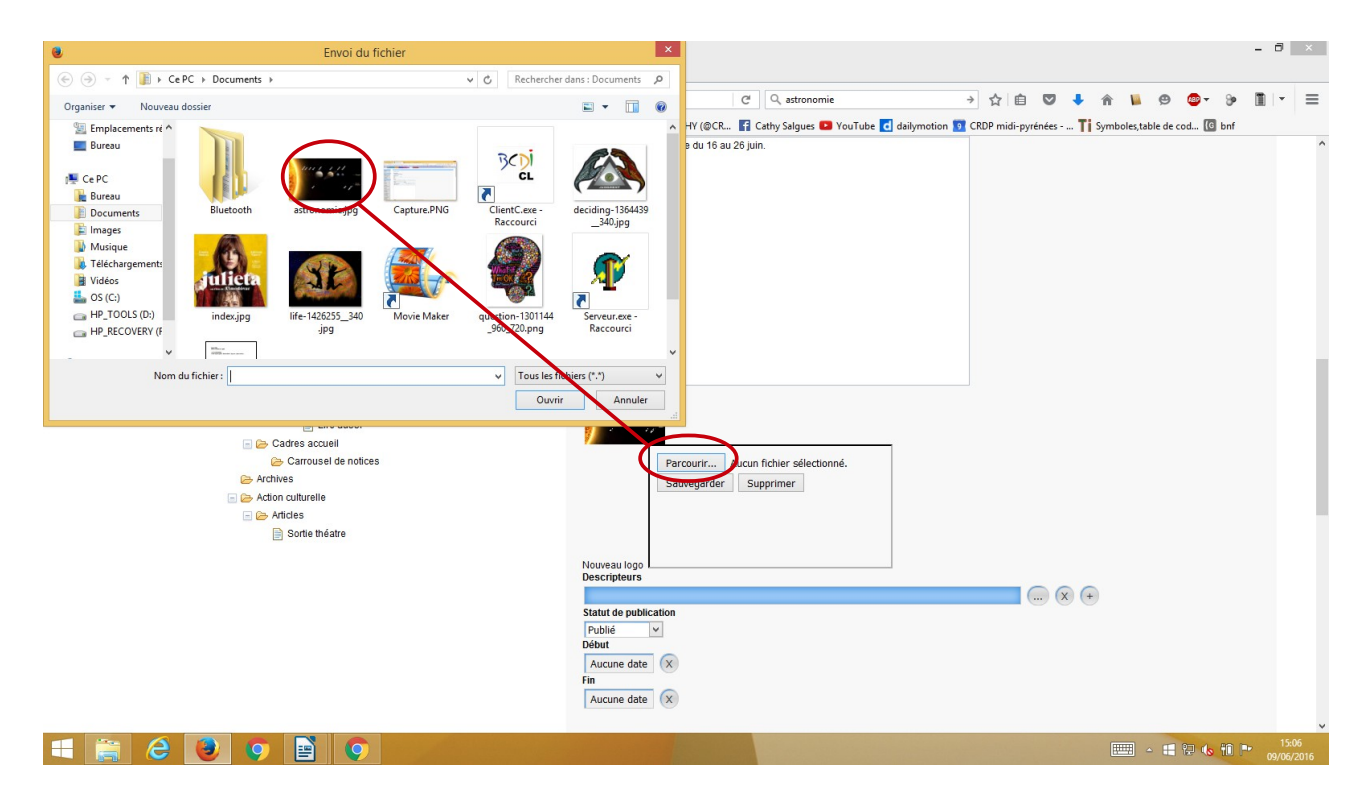

8/ Dans statut de publication, veiller à bien sélectionner «Publié » pour que l'événement soit visible sur le portail.

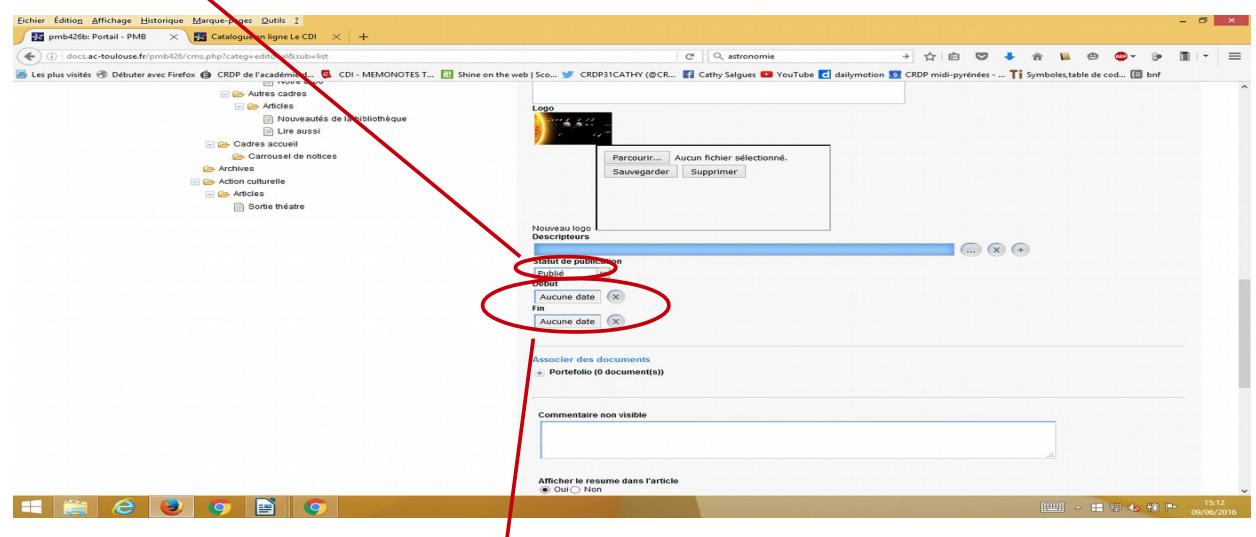

Vous avez la possibilité de limiter l'affichage de cet événement dans le temps , il faut alors sélectionner une date de début et de fin.

9/ Sélectionner les éléments qui seront visibles ou non.

Vous pouvez aussi créer un lien avec le carrousel actualité pour que l'événement y figure. Cochez alors dans l'onglet « cadre accueil » « actualités carrousel » :

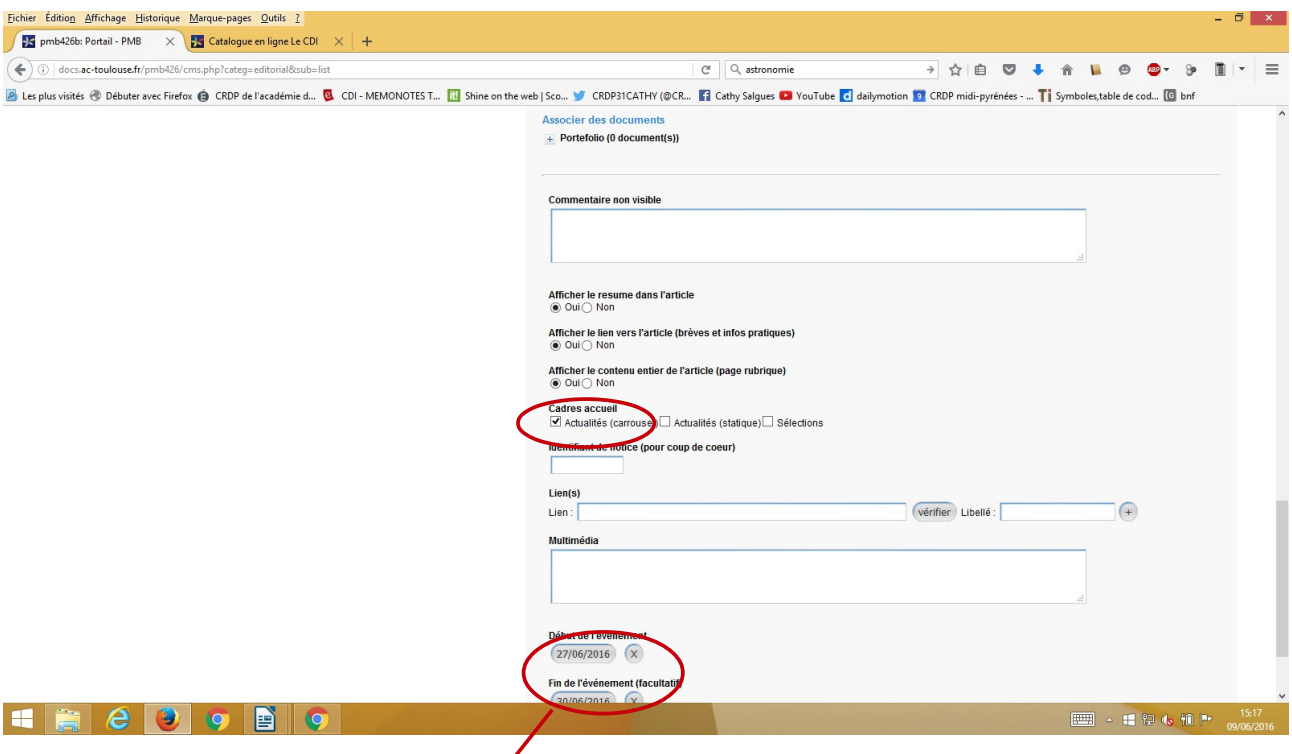

10/Rentrer les dates de début et de fin de l'événement.

## **Penser à enregistrer quand tout est terminé !**